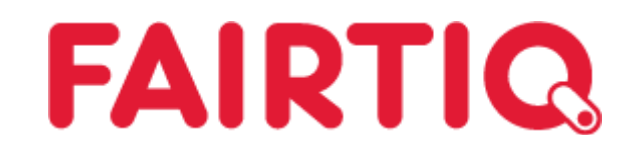

# **FTQ Lab Wytyczne dotyczące testowania**

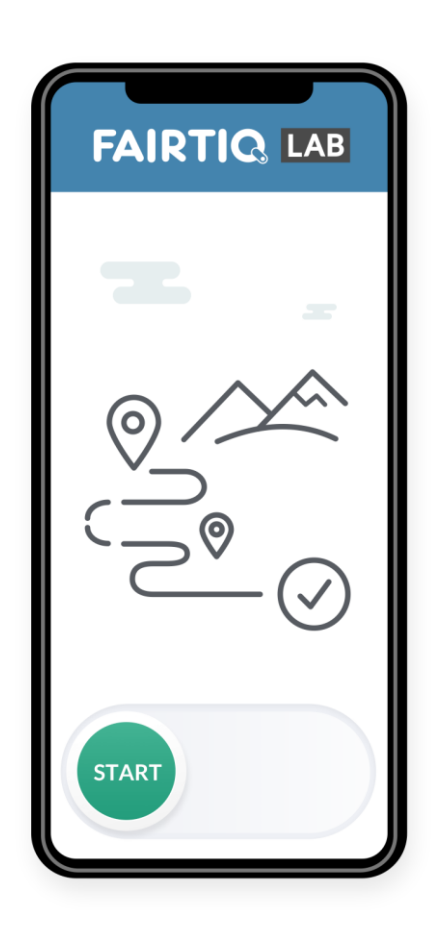

#### Instalacja

- 1. Otwórz App Store
	- Na smartfonie z systemem Android otwórz sklep Google Play
	- Na telefonie iPhone otwórz sklep Apple App Store
- 2. Wyszukaj aplikację "FTQ Lab"
- 3. Pobierz i zainstaluj aplikację

#### Aktywacja konta *(sformułowanie może się różnić)*

- 1. Otwórz aplikację "FTQ Lab"
- 2. "Continue" *(Kontynuuj)*
- 3. "Continue" *(Kontynuuj)* i zezwól dostęp do danych o lokalizacji "Always" *(*Zawsze) *(podczas korzystania z aplikacji)*
- 4. Wprowadź kod aktywacyjny dla Krakowa: **ZTP23**
- 5. "Dalej"
- 6. Wprowadź numer telefonu komórkowego urządzenia na którym zainstalowałeś/aś aplikację: np. +48 xxx xxx xxx
- 7. "Dalej"
- 8. Wprowadź 4-cyfrowy kod otrzymany w wiadomości SMS
- 9. "Weryfikuj"
- *10. Kontynuuj*
- *11. Zezwól FTQ Lab na dostęp do Twojej aktywności fizycznej -> "Zezwól"*
- 12. "Start"
- 13. Wprowadź wymagane dane
- 14. Jeśli zostanie wyświetlone pytanie o warunki i politykę prywatności, zaakceptuj oba i naciśnij "Dalej".
- 15. Jeśli zostanie wyświetlone pytanie o uprawnienia i naciśnij "Dalej" i "Zezwól" (iOS).
- 16. Jeśli zostanie wyświetlone pytanie dotyczące danych transakcji, naciśnij "Dalej" i "OK" (iOS).
- 17. "Dalej"

Aktywacja zakończona. Można teraz określić lokalizację. Najbliższy przystanek zostanie wykryty i wyświetlony. Możesz rozpocząć swoją podróż.

## Ustawienia smartfonów z systemem Android

W zależności od typu smartfona z systemem Android i istniejących ustawień urządzenia, należy wprowadzić następujące ustawienia.

- 1. Tryb oszczędzania energii: nie należy go aktywować, ponieważ ma on negatywny wpływ na pozyskiwanie danych lokalizacji na niektórych typach urządzeń.
- 2. Na urządzeniach z systemem Android należy ustawić tryb "Wysoka dokładność" (nazwa trybu może się różnić w zależności od typu urządzenia). Ustawienia można zmienić w następujący sposób:
	- Otwórz: Ustawienia → Bezpieczeństwo i lokalizacja → Prywatność → Lokalizacja  $\rightarrow$  Tryb lokalizacji.
	- Ustaw tryb na "Wysoka dokładność"
- 3. Dodatkowa uwaga dotycząca niektórych telefonów Huawei i Xiaomi: Telefony Huawei i Xiaomi czasami mają specjalne optymalizacje oszczędzania energii, które wyłączają usługi lokalizacyjne (potrzebne do określenia podróży przez FAIRTIQ). Sprawdź w ustawieniach systemu, czy FTQ Lab jest jedną z preferowanych aplikacji. Ustawienia systemu → sekcja Bateria → zarządzanie ręczne → aktywuj "uruchom w tle" (sformułowanie może się różnić w zależności od typu urządzenia).
- 4. Aby uzyskać dokładniejsze usługi lokalizacyjne, zalecamy pozostawienie włączonego Wi-Fi podczas całej podróży.

## Minimalne wymagania dla smartfona

- iOS 12.4.0 / Android 6.0 lub nowszy
- Włączone dane mobilne
- Włączone usługi lokalizacji GPS
- Bez jailbreak / bez rootowania

#### Co należy wziąć pod uwagę podczas testowania

- Podróże powinny być testowane wyłącznie w komunikacji miejskiej w Krakowie (autobusy i tramwaje).
- Podróże np. samochodem / rowerem mogą generować błędy takie jak: jazda wzdłuż tras linii komunikacji miejskiej lub bezpośrednio za pojazdem komunikacji miejskiej.
- Można przetestować przemieszczenie się pieszo, ponieważ FAIRTIQ nie uwzględnia przystanków przebytych w ten sposób. Np. wysiadasz na przystanku X, ale idziesz pieszo jeden przystanek dalej - wymeldowanie jest wykrywane na przystanku X.

Warunkiem wykrycia wymeldowania jest aktywna/włączona funkcja monitorowania ruchu / kondycji (krokomierz) w aplikacji.

- W pierwszej fazie sprawdzane będzie tylko rozpoznawanie przystanków.
- Ceny będą jedynie widoczne, gdy testowanie cen zostanie wdrożone przez FAIRTIQ dla danego obszaru.
- Przed rozpoczęciem podróży w aplikacji musisz upewnić się, że znajdujesz się na właściwym przystanku. Najbliższy wykryty przystanek jest wyświetlony na ekranie i możesz go zmienić, dotykając nazwy przystanku.
- Rozpoczęcie podróży w aplikacji należy dokonać przed wejściem do pojazdu. W przypadku przystanków podziemnych rozpoczęcie podróży w aplikacji można przeprowadzić przed zejściem na przystanek, aby zminimalizować ryzyko błędów.
- Zakończenie podróży w aplikacji musi nastąpić po opuszczeniu pojazdu. Jeśli odbywa się pod ziemią mogą pojawić się błędy.
- Rozpoczęcie/zakończenie podróży w aplikacji w poruszającym się pojeździe zmniejsza dokładność zbieranych danych i nie jest zalecane.

#### Sugerowane przypadki do przeprowadzenia testów Etap 1 - Mapowanie podróży

Test mapowania podróży powinien uwzględniać poniższe przypadki:

- Podróże z dowolną liczbą przystanków
- Dowolna liczba przystanków z przesiadkami
- Dowolna liczba przystanków z podróżą powrotną
- Różne środki komunikacji miejskiej (autobus, tramwaj)
- Różne obszary, w tym obszary o słabym zasięgu sieci komórkowej
- Weryfikacja identyfikacji przystanku rozpoczęcia podróży (przed rozpoczęciem podroży w aplikacji dotknij nazwy wykrytego przystanku).
- Próba rozpoczęcia/zakończenia podroży w aplikacji poza wyznaczoną siecią komunikacji miejskiej
- Połączenie podróży transportem publicznym i pieszo

Więcej informacji można znaleźć w [Centrum pomocy](https://support.fairtiq.com/hc/en-us) lub uzyskać od przedstawiciela FAIRTIQ.

#### **Miłego testowania! Chętnie poznamy Twoją opinię.**